eE-Painter との違いを理解し、TACHIBANA でパースを作成してみましょう。

※橘(TACHIBANA)はオプションソフトです。ご導入頂いている方のみお使い頂けます。

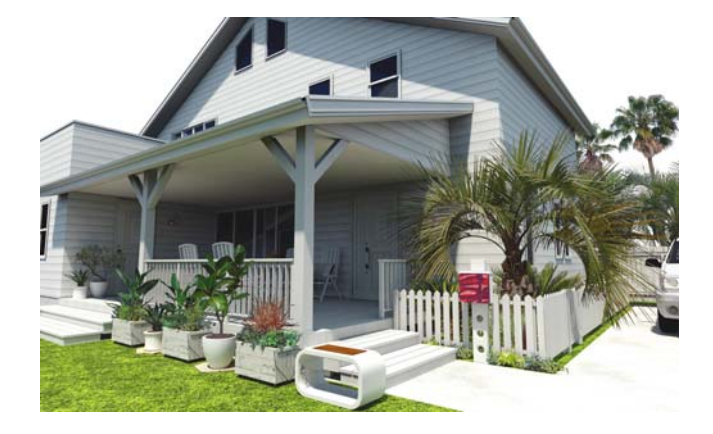

# 1 eE-Painter とTACHIBANA の違い

## (1) システム

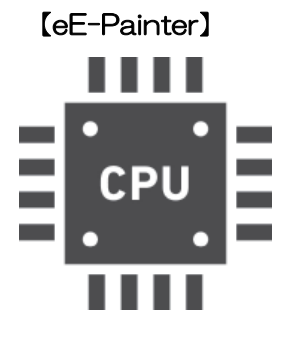

【eE-Painter】 CPUでレンダリング計算を行います。

CPUとはWindows等のOSやアプリケーションを動かしたりするコンピュー ターの頭脳です。この頭脳を100%使い切った状態になると、新たな計算や処 理が遅くなり、俗に言う「PC の動作が重い」という状態になります。 eE-Painterでは、CPUのほぼ全てを使用して計算を行いますので、レンダリ ング中は他の作業ができなくなるほどPC が重くなってしまっていました。 さらに、レンダリングの速度がCPUの性能によって大きく変わるため、定期的 に新しいコンピューターを買い替える必要があるというデメリットもありまし た。

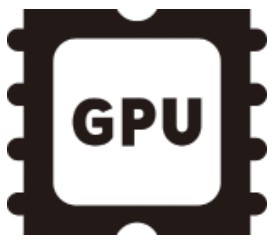

【TACHIBANA】 GPUの力を借りてレンダリング計算を行います。

GPUとは、主にPC内で画像処理や映像出力を担当する部分です。このGPUを 高性能なグラフィックカードにすることで、eE-Painterより高度で複雑な計算 を可能にしています。

メリットとしては、計算の大部分をGPUで行いますので、CPUの利用を最小限 に抑えることができることです。レンダリング中にPCが遅くなることを軽減で きますので、他の作業を同時並行で行うことが可能です。

デメリットとしては、GPUが高速に並行処理ができるとはいえ、eE-Painterの 数十~数百倍の計算を行っていますので、レンダリングに時間がかかってしまう という点です。

それから、高価なグラフィックカードに初期投資が必要なことも難点でしたが、 オーセブンのレンダリングサーバーを利用することで費用を抑えることが可能に なり、07CADの最小システム要件のノートPCであっても、最新のデスクトッ プPCと同等の速度でレンダリングができるようになりました。

### (2) レンダリング方式

## 【eE-Painter】

直接光( 太陽の光等) をもとにレンダリングを行います。

## 【TACHIBANA】

直接光(太陽の光等)が当たっている部分は、eE-Painter と同様の計 算を行っているためレンダリング結果にあまり違いはありません。 しかし、TACHIBANA では間接光( 直接光が物体を照らした後に反射 する光) の計算も行っていますので、太陽の光が芝を照らした時にほん のり緑色の間接光が壁やベランダの天井を明るく照らす、といったよ うな複雑な光の表現が可能になっています。

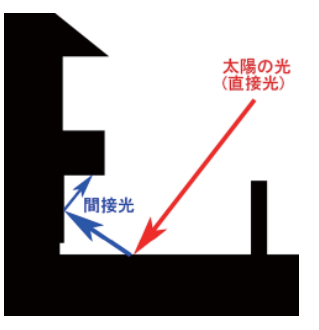

左がeE-Painter、右がTACHIBANA のレンダリング結果です。

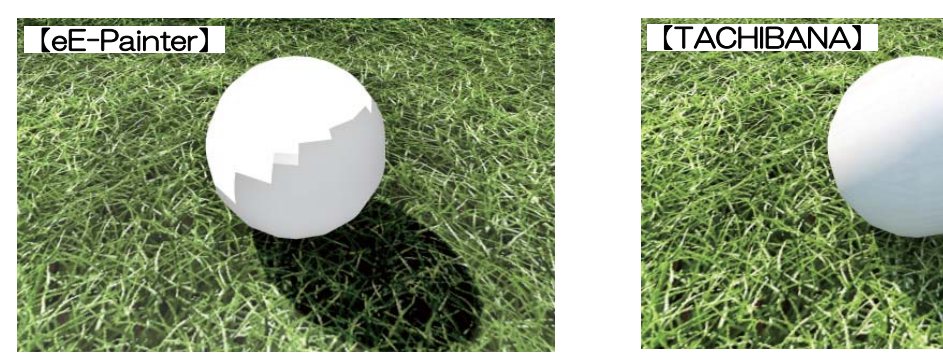

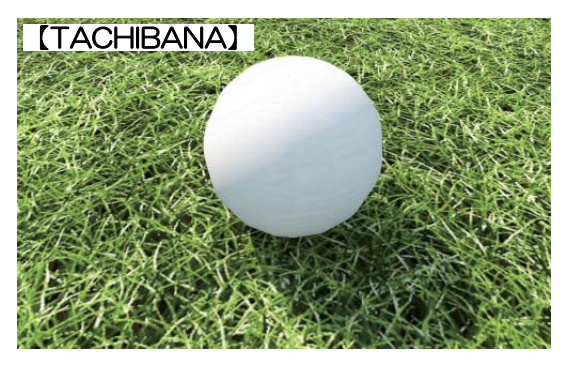

# 【eE-Painter】

直接光が当たっている部分で計算を終了してしまうため、ボールの右下は単色ののっぺりとしたレン ダリング結果になっています。さらに、レンダリングを高速で行うために計算を簡略化していますの で光と陰の部分の境目があまりきれいとはいえませんでした。

## 【TACHIBANA】

芝に当たった太陽の光が陰影部分を照らすことで、より柔らかな表現になっています。

左がeE-Painter、右がTACHIBANA のレンダリング結果です。

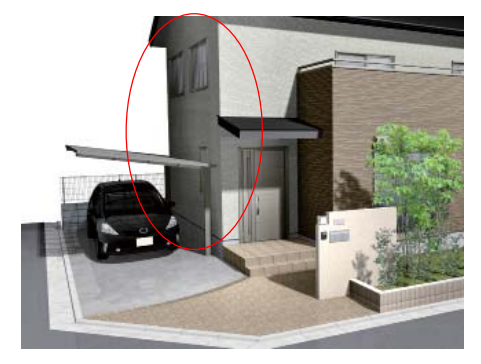

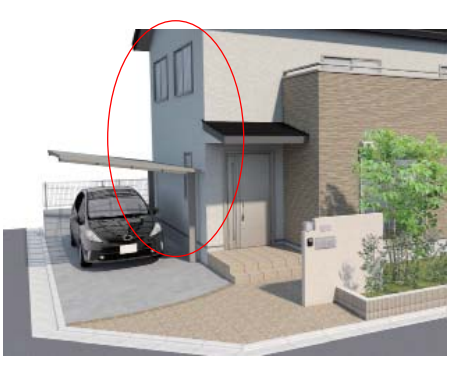

TACHIBANA の方が建物の側面や屋根の下の影になる部分等でeE-Painterより自然な感じの仕上 がりになっています。建物の側面が若干青みを帯びているのは、TACHIBANA では空から降ってく る青い自然光の影響も考慮されているためです。

このように、eE-PainterとTACHIBANAでは、直接光が当たらない陰影部分でレンダリングに大き な差が生まれます。ただ、現状eE-Painterの効果設定は、自動で順光(正面側から太陽の光があたっ てる状態)になるように設定されており、画面上の陰影がとても少なくなっています。 TACHIBANAも効果設定の太陽位置を読み込んでレンダリングを行いますので、より効果的に TACHIBANAのレンダリングを反映させたい場合は、効果設定で太陽位置を変更し陰影が多くなる よう調整するようにしましょう。

# 2 太陽の位置を調整する

## (1) TACHIBANA用の効果設定を選択する場合

初期設定でいくつかの設定が登録されています。TACHIBANA用の効果設定を選択すると、陰影が 多くなる設定に変更されます。

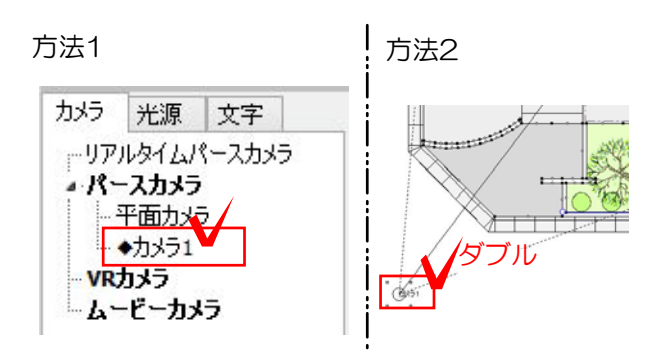

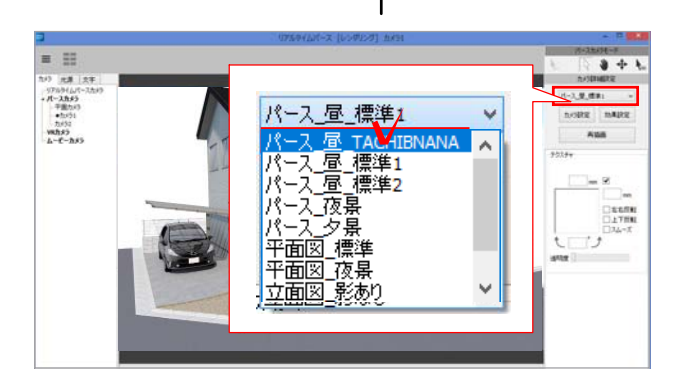

1 パースカメラを選択します。

方法1:リアルタイムパース画面左上のカ メラ一覧でパースをとりたいカメラを選択 します。

方法2:平面図でパースをとりたいカメラ をダブルクリックします。

# リアルタイムパースに選択したカメラのパ ースが表示されます。

2 画面右上「カメラ詳細設定」の「パース \_昼\_TACHIBANA」をクリックします。

3 TACHIBANAでレンダリングしてみま しょう。

07

詳細説明

Webマニīハ [ 橘またはTACHIBANA] で検索

(2) 効果設定から手動で太陽の位置を変更する場合

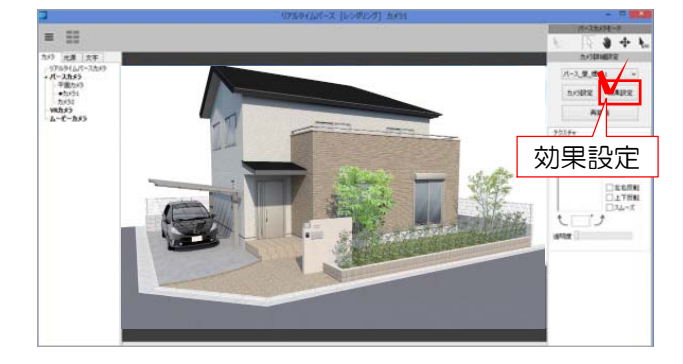

1 画面右側の「効果設定」をクリックし ます。

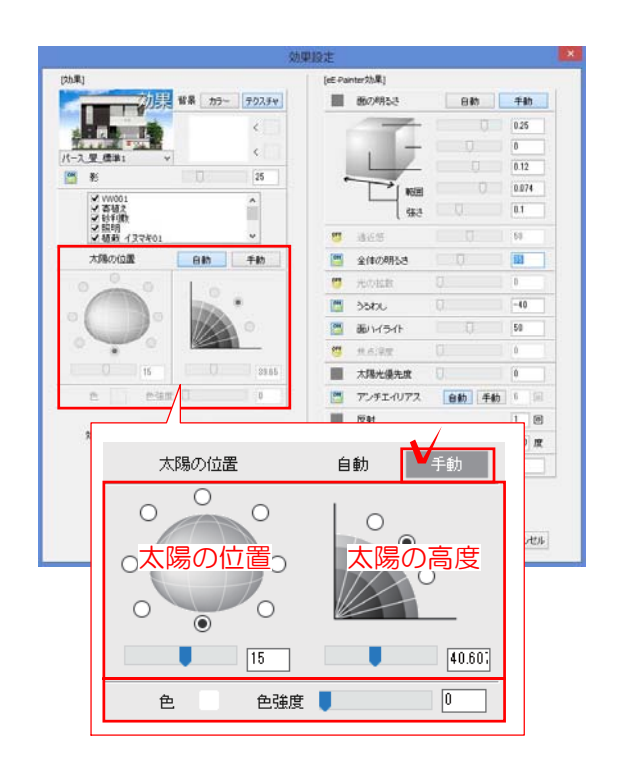

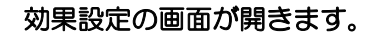

3 左側の「太陽の位置」を「手動」に変 更します。

手動にすると太陽の位置、太陽の高度、色 の調整ができるようようになります。チェ ックまたはスライダー、数値を入力して調 整する事ができます。

太陽の位置 手動 | 自動  $\circ$  $\circ$  $\circ$  $\bigcirc$  $\odot$  $\bigcirc$  $\bigcirc$ ∩  $\circ$  $\circ$  $\circledcirc$  $\overline{\phantom{a}}$  $\boxed{15}$  $\boxed{40.60}$  $\boxed{0}$ 色 色強度 |

## 初期値:太陽の位置15 度·高度40 例:太陽の位置60 度·高度60 度

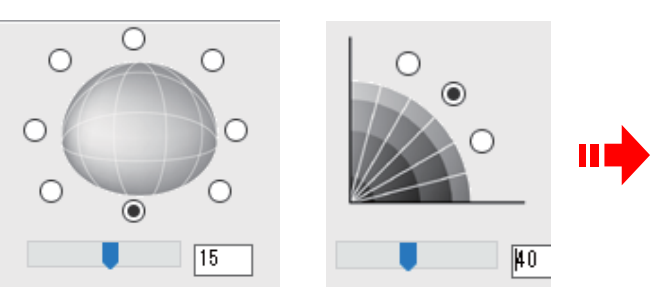

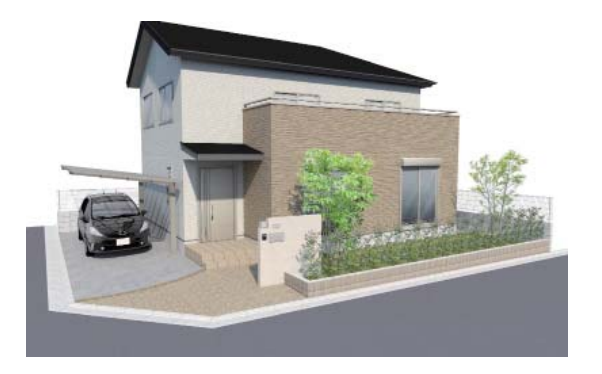

4 太陽の位置を調整します。

とした時の向きになります。

できるだけ陰影を強調できるような位置に しましょう。※太陽の位置はカメラを中心

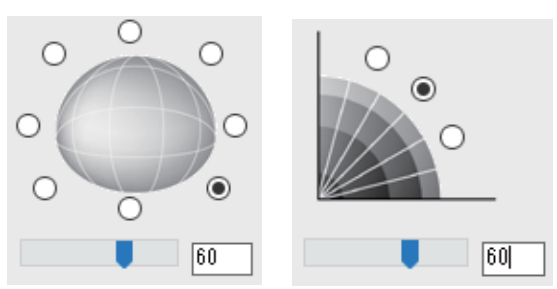

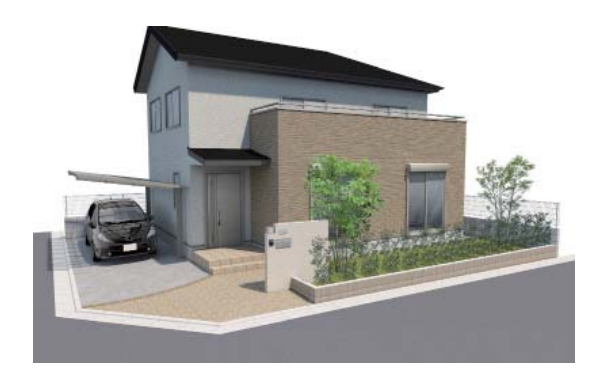

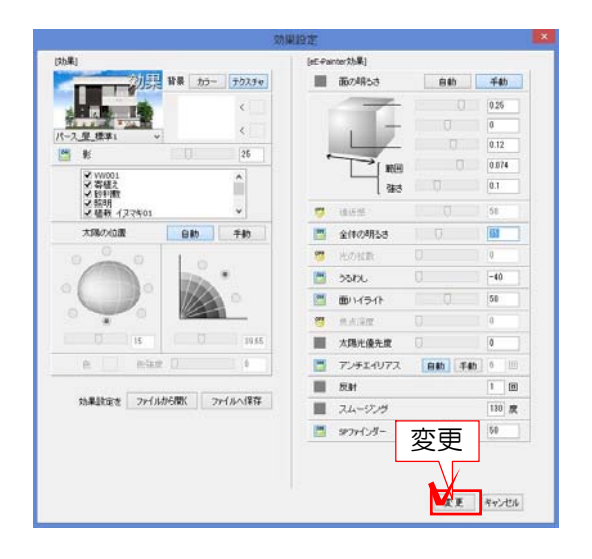

5 右下の「変更」をクリックして効果設 定の画面を閉じます。

6 TACHIBANAでレンダリングしてみま しょう。

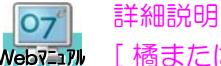

Webマニル [ 橘またはTACHIBANA] で検索

## (3) 都道府県と時間から太陽の位置を決定する場合

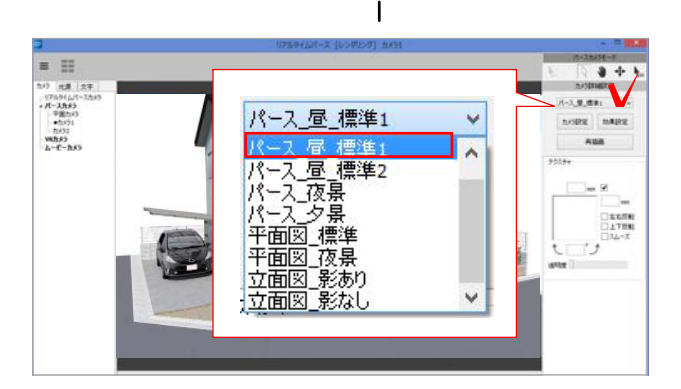

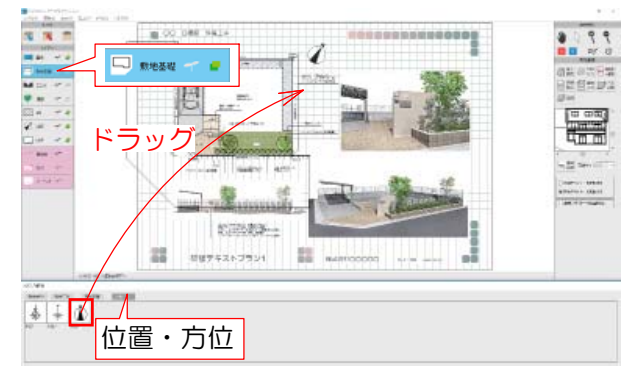

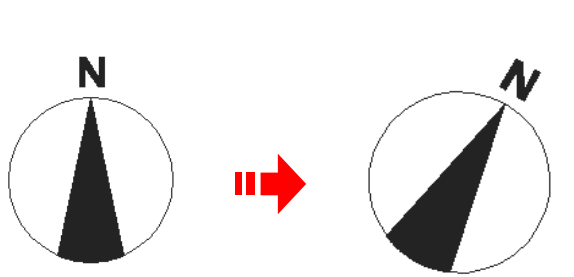

1 リアルタイムパース画面右上「カメラ 詳細設定 | の「パース 昼 標準1 | をクリ ックします。

2 平面図画面で「敷地基礎レイヤ」をク リックします。

3 下のスタンプの中から「位置・方位」 を選択し、いずれかの方位を図面の中にド ラッグで配置します。

4 配置した方位を図面に合わせて回転し ます。

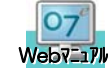

詳細説明 [ 回転] で検索

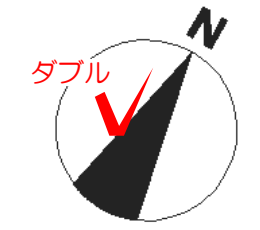

## 位置、方位の設定  $\times$ 観測設定 12月 ~ 1日 所在地 埼玉県  $\vee$ 月 時刻 10 ~ 時 描画設定 □印刷しない OK  $O<sub>K</sub>$ キャンセル

5 方位をダブルクリックします。

# 「位置・方位の設定」画面が表示されます。

6 建築地の所在地と日時を選択して「OK」 をクリックします。

7 TACHIBANAでレンダリングしてみま しょう。

07 Webマュアル [ 橘またはTACHIBANA] で検索

3 SPパレットで画像を調整する

<mark>O7'</mark><br>Webマニアル 詳細説明 SPパレット] で検索

詳細説明

陰影が強くなるように太陽の位置を調整した場合、レンダリングしたパース全体が暗いイメージにな ってしまう場合があります。そのような時はSPパレットを使い明るさやコントラストを変更するよう にしましょう。

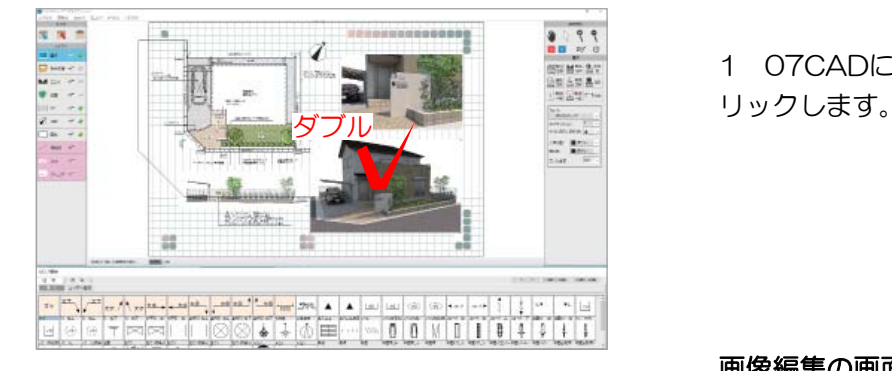

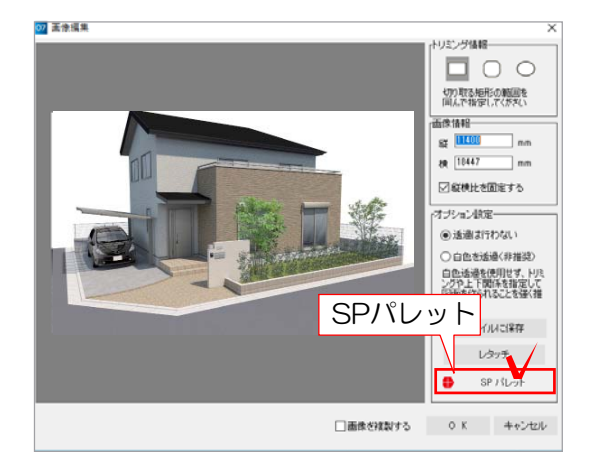

1 07CADに配置したパースをダブルク

画像編集の画面が表示されます。

2 「SPパレット」をクリックします。

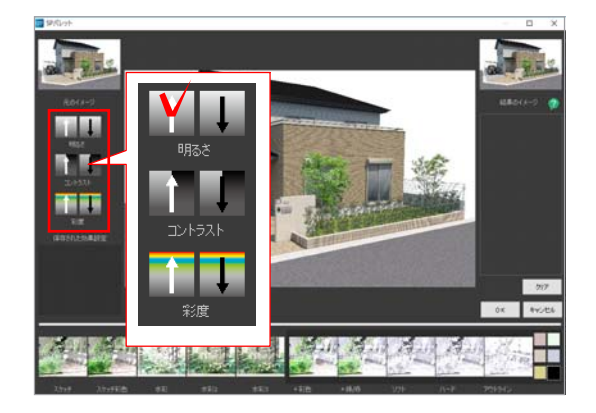

SPパレットの画面が表示されます。

3 画面左側の明るさ・コントラスト・彩 度を調整します。 画面右側には変更履歴が表示されます。 やり直したい場合は右下の「クリア」で初 期の状態に戻ります。

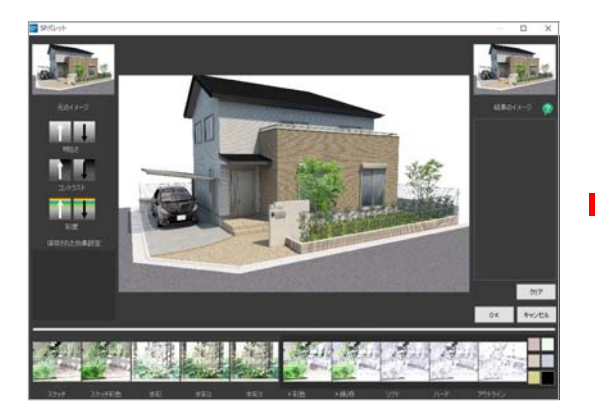

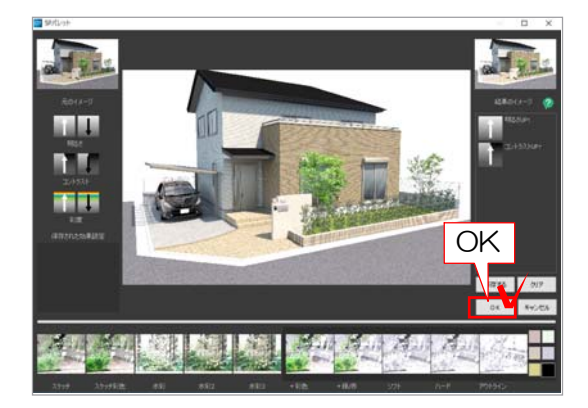

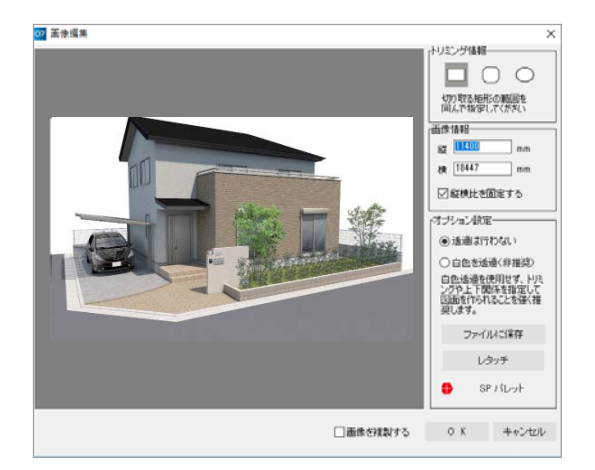

例:明るさ↑ + コントラスト↑

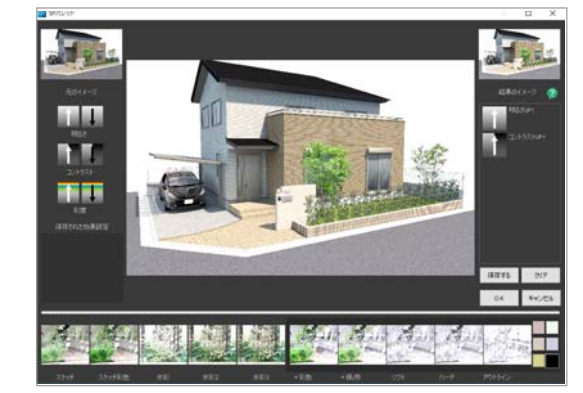

4 設定が完了したら右下の「OK」ボタ ンをクリックします。

画像編集の画面が表示されます。

5 右下の「OK」ボタンをクリックしま す。

※調整前の画像を残しておきたい場合は「 画像を複製する」にチェックを入れてから OK のボタンをクリックしましょう。